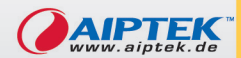

 $\sqrt{a}$ 

 $0.101011011010$ **POCKETDV** 

# **Elser's Manual**

AIPTEK

00

M<sup>P</sup>a Stabi-

# **Bienvenue**

*Cher utilisateur, merci d'avoir acheté ce produit. Beaucoup de temps et d'efforts ont été consacrés à son développement, et nous espérons qu'il vous donnera satisfaction pour de nombreuses années.*

# **Avertissement de sécurité**

- **1. Ne faites pas tomber, ne percez pas et ne démontez pas l'appareil ; sinon la garantie cessera.**
- **2. Evitez tout contact avec l'eau, séchez vos mains avant de l'utiliser.**
- **3. N'exposez pas l'appareil à de fortes températures et ne le laissez pas exposé à la lumière directe du soleil. Ceci pourrait endommager l'appareil.**
- **4. Utilisez l'appareil avec soin. Evitez d'appuyer fortement sur le corps de l'appareil.**
- **5. Pour votre propre sécurité, évitez d'utiliser l'appareil en cas d'orage ou de tonnerre.**
- **6. N'utilisez pas de batteries de spécifications différentes. Ceci pourrait conduire à de sérieux dégâts.**
- **7. Enlevez la batterie en cas de non-utilisation prolongée, car une batterie qui se détériore peut affecter le fonctionnement de l'appareil.**
- **8. Enlevez la batterie si elle présente des signes de fuite ou de déformation.**
- **9. N'utilisez que les accessoires fournis par le fabricant.**
- **10. Conservez l'appareil hors de portée des enfants.**

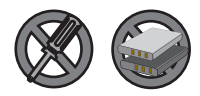

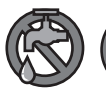

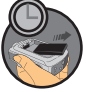

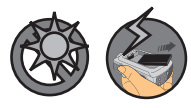

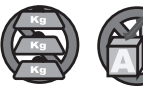

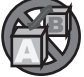

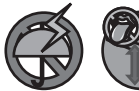

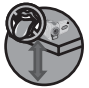

# Tables des matières

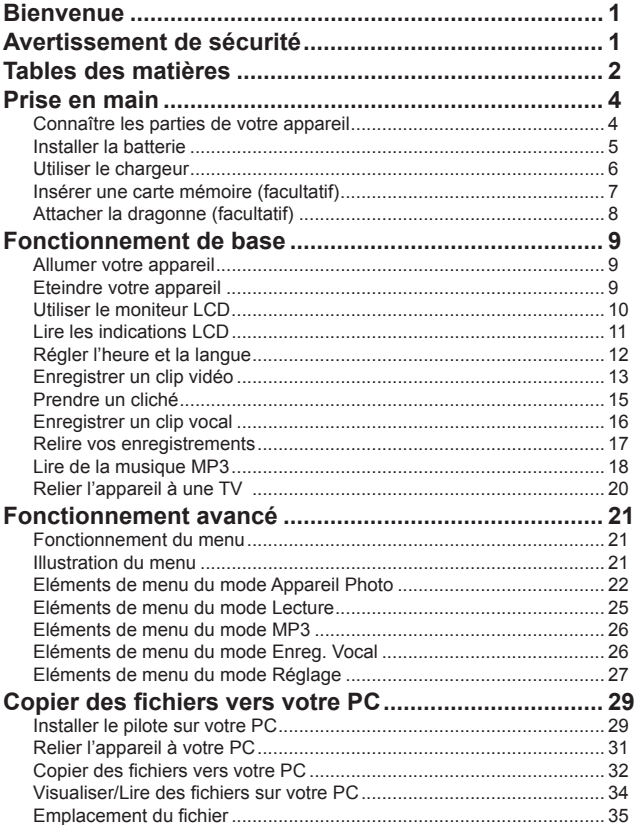

# Tables des matières

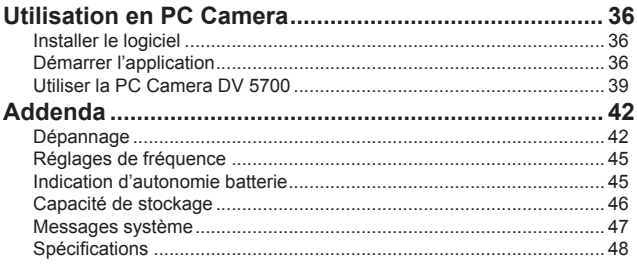

### *Prise en main*

**Connaître les parties de votre appareil**

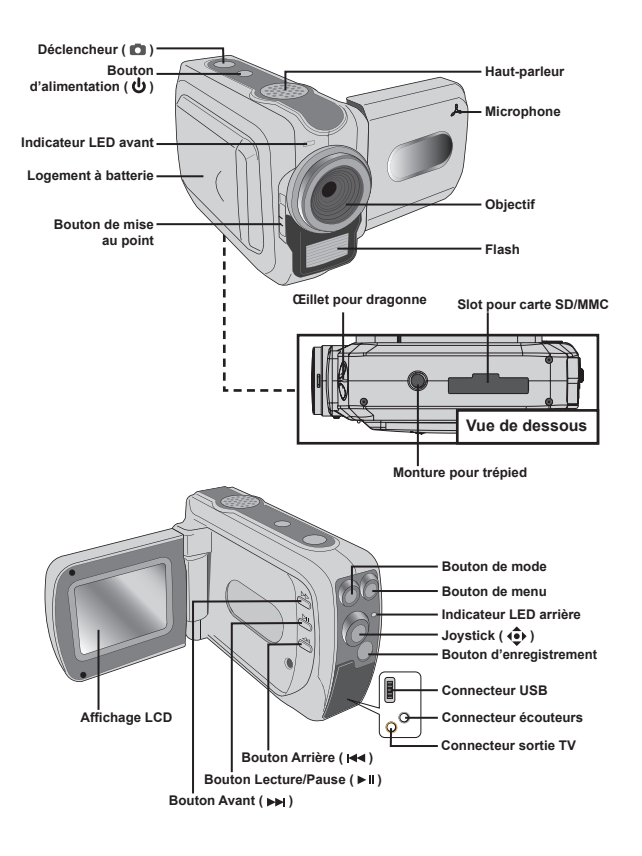

### **Installer la batterie**

1 **Ouvrez le couvercle du logement à batterie.**

Faites coulisser le couvercle du logement à batterie comme indiqué.

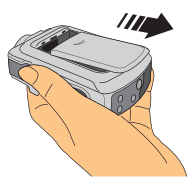

#### 2**Installez la batterie.**

Placez la batterie accessoire Li-ion dans le logement. Notez que les contacts métalliques doivent être alignés avec les contacts du logement.

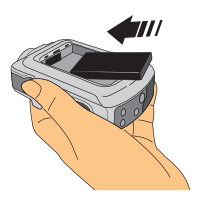

### 3 **Remettez en place le couvercle.**

Une fois la batterie correctement installée, remettez en place le couvercle du logement à batterie.

Traitez la batterie Li-ion avec soin:

- Tenez la batterie à l'écart du feu et des environnements de températures élevées (plus de 140º F ou 60º C).
- Ne faites pas tomber la batterie et ne la démontez pas.
- Si la batterie n'est pas utilisée pendant une période prolongée, déchargez la complètement et rechargez la au moins une fois par an pour la maintenir en vie.

 A la première utilisation de la batterie, il vous est recommandé de la décharger complètement puis de la recharger pour assurer sa durée de vie.

### **Utiliser le chargeur**

Lorsque le pack batterie est déchargé, vous pouvez utiliser l'accessoire chargeur pour recharger le pack batterie.

#### 1 **Branchez une extrémité de l'adaptateur AC fourni sur le support de chargement et l'autre extrémité sur la prise secteur.**

#### 2 **Placez le pack batterie déchargé dans le chargeur.**

Notez que les contacts métalliques doivent être alignés avec les contacts du chargeur.

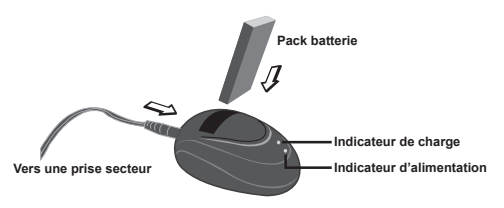

3**L'indicateur de charge devient rouge et la charge commence.**

#### 4**Lorsque l'indicateur de charge devient vert, le pack batterie est complètement chargé.**

 $\Box$  Ce chargeur ne peut être utilisé que pour charger le pack batterie accessoire. Ne l'utilisez pas pour charger d'autres batteries inconnues.

 En fonctionnement, ne placez pas le chargeur près d'un feu ou dans une zone fermée retenant la chaleur.

### **Insérer une carte mémoire (facultatif)**

En plus de la mémoire flash intégrée, votre appareil peut stocker les données sur une carte Secure Digital (SD) ou une carte Multimédia (MMC). Pour insérer une carte mémoire, enfoncez doucement la carte comme indiqué jusqu'à ce que la carte atteigne le fond du slot. Pour enlever une carte mémoire, poussez doucement la carte pour qu'elle ressorte. Tirez alors la carte hors du slot.

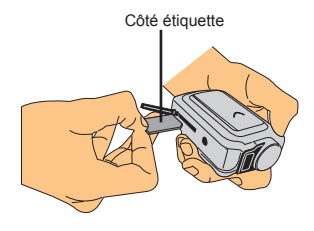

La carte SD est fournie avec un bouton de protection en écriture. Lorsque le bouton de protection en écriture est en position Verrouillé, on ne peut pas écrire sur la carte. Pour assurer un fonctionnement normal de l'appareil, vous devez placer le bouton de protection en écriture sur la position Déverrouillée avant d'insérer la carte SD.

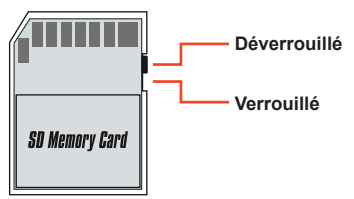

 N'enlevez pas la carte mémoire pendant que l'appareil traite des données (lorsque la LED clignote).

 Lorsqu'une carte mémoire est insérée, l'appareil utilise cette carte comme support de stockage principal. Les fichiers stockées dans la mémoire intégrée de l'appareil deviennent inaccessibles jusqu'à ce que la carte soit enlevée.

### **Attacher la dragonne (facultatif)**

#### 1 **Attachez le cache de l'objectif à la dragonne.**

Enfilez le fil sur le côté de la dragonne dans le cache, puis enfilez la dragonne dans la boucle du fil pour attacher le cache.

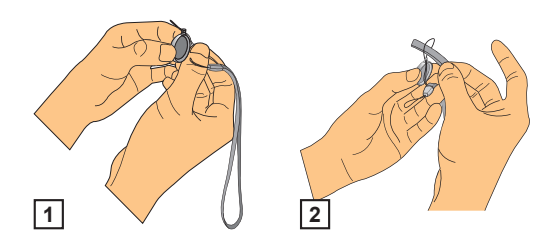

### 2 **Attachez la dragonne à l'appareil.**

Enfilez l'extrémité de la dragonne dans l'œillet de l'appareil, puis enfilez la dragonne dans la boucle du fil.

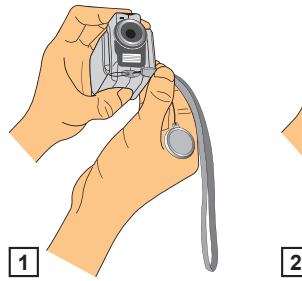

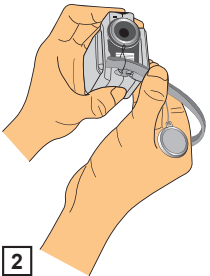

# Fonctionnement de base Fonctionnement de base

# *Fonctionnement de base*

### **Allumer votre appareil**

Maintenez enfoncé le bouton d'alimentation pendant 1 seconde pour allumer l'appareil.

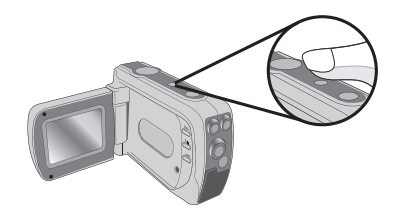

 Si l'appareil ne s'allume pas après avoir appuyé sur le bouton d'alimentation, veuillez vérifier que :

1. Le pack batterie est bien installé dans l'appareil.

2. Le pack batterie est suffisamment chargé.

### **Eteindre votre appareil**

Maintenez enfoncé le bouton d'alimentation pendant 1 seconde pour éteindre l'appareil.

### **OU**

Si l'appareil reste inactif pendant une période prolongée, il peut s'éteindre automatiquement en fonction du réglage d'arrêt auto. Voir page 28 pour plus d'informations.

### **Utiliser le moniteur LCD**

Le moniteur LCD peut être utilisé pour effectuer les réglages d'image pour la prise de vue, pour voir les fichiers enregistrés, ou pour modifier les options du menu.

Le panneau LCD peut être pivoté dans les positions suivantes :

#### 1 **Position normale.**

Normalement, le panneau LCD n'est pas pivoté pour que l'utilisateur dispose d'une prévisualisation claire sur l'écran.

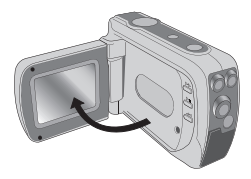

### 2**Faire pivoter le panneau LCD.**

Le panneau LCD peut être pivoté jusqu'à 180 degrés comme indiqué. Vous pouvez placer le panneau dans n'importe quel angle pour s'adapter à votre prise de vue.

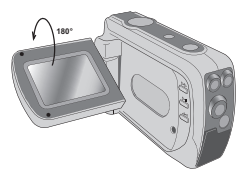

 Lorsque le panneau LCD est renversé, l'image prévisualisée sur le LCD est automatiquement ajustée.

### **Lire les indications LCD**

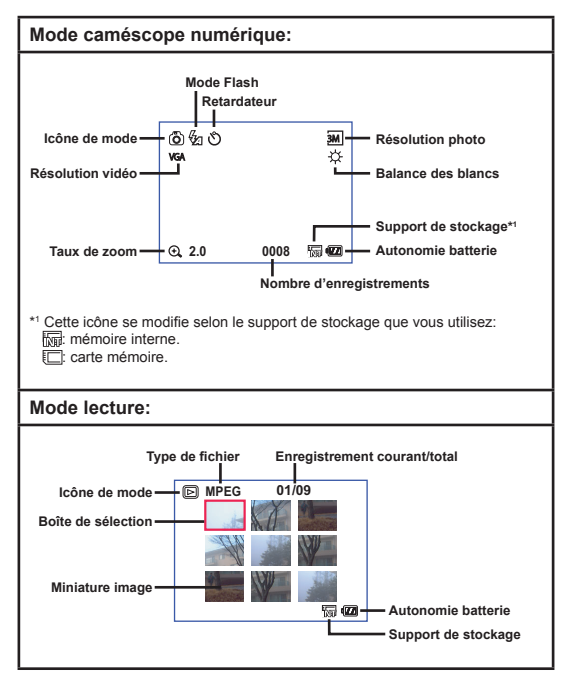

### **Régler l'heure et la langue**

Lorsque vous allumez l'appareil pour la première fois, il est recommandé d'effectuer les réglages de l'heure et de la langue.

- 1 **Allumez l'appareil.**
- 2 **Appuyez sur le bouton de mode et utilisez le joystick**  pour sélectionner le mode Réglage (  $\ll$  ). Appuyez **ensuite au centre du joystick pour entrer.**
- 3 **Utilisez le joystick pour sélectionner l'élément Date&Heure (** 30 **).**
- 4 **Appuyez sur le joystick ou déplacez le vers la droite pour entrer dans le sous menu.**
- 5 **Déplacez le joystick vers la droite ou la gauche pour passer d'un élément à l'autre. Déplacez le joystick vers le haut ou vers le bas pour ajuster la valeur. Appuyez au centre du joystick pour confirmer le réglage.**
- 6 **Une fois revenu au menu, utilisez le joystick pour sélectionner l'élément Langue (** ABC **).**
- 7 **Appuyez sur le joystick ou déplacez le vers la droite pour entrer dans le sous menu.**
- 8 **Utilisez le joystick pour sélectionner une langue appropriée et appuyez au centre du joystick pour confirmer.**

### **Enregistrer un clip vidéo**

#### 1 **Réglez la mise au point.**

Mettez le **Bouton de mise au point** sur un réglage approprié. Normalement, vous devriez régler la mise au point sur ( $\triangle$ ) pour la plupart des conditions de filmage. Sélectionnez ( $\bullet$ ) uniquement pour les gros plans. La mise au point est réglable pendant l'enregistrement.

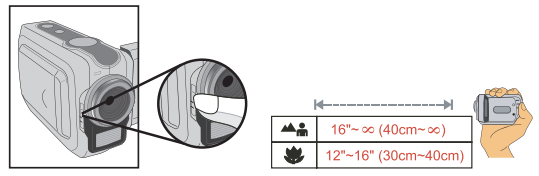

### 2 **Utilisez le joystick pour zoomer ou dé-zoomer l'écran. Ajuster les autres réglages si nécessaire.**

Pour plus de détails sur les options de balance des blancs, voir la section "Fonctionnement avancé".

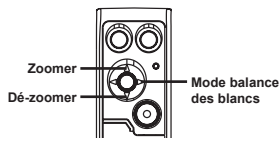

 La fonction zoom est également disponible pendant l'enregistrement.

 Ajuster les autres réglages avancés si nécessaire. Voir la section "Fonctionnement avancé" pour plus d'informations.

### **Enregistrer un clip vidéo (suite)**

3 **Appuyez sur le bouton d'enregistrement pour démarrer l'enregistrement.**

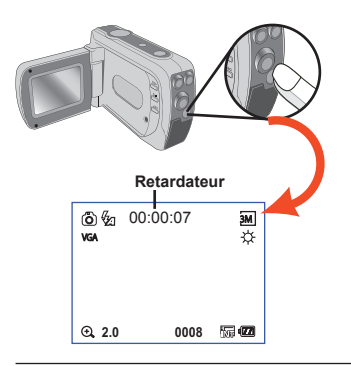

4 **Appuyez de nouveau sur le bouton d'enregistrement pour arrêter l'enregistrement.**

### **Prendre un cliché**

#### 1 **Réglez la mise au point.**

Mettez le **Bouton de mise au point** sur un réglage approprié. Normalement, vous devriez régler la mise au point sur ( $\triangle$ ) pour la plupart des conditions de filmage. Sélectionnez ( $\bullet$ ) uniquement pour les gros plans.

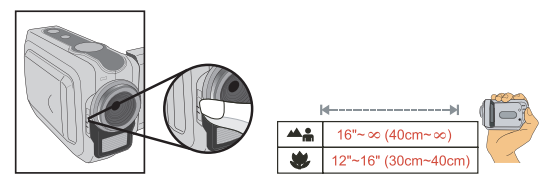

#### 2 **Utilisez le joystick pour zoomer ou dé-zoomer l'écran. Ajuster les autres réglages si nécessaire.**

Pour plus de détails sur les options du mode flash et de la balance des blancs, voir la section "Fonctionnement avancé".

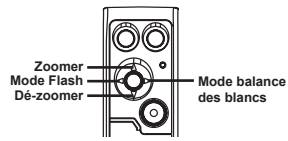

 Ajuster les autres réglages avancés si nécessaire. Voir la section "Fonctionnement avancé" pour plus d'informations.

3 **Appuyez sur le déclencheur pour prendre un cliché.**

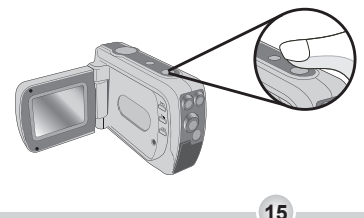

### **Enregistrer un clip vocal**

1 **Appuyez sur le bouton de mode et utilisez le joystick pour sélectionner le mode Enreg. Vocal (** $\circledR$ **). Appuyez ensuite au centre du joystick pour entrer.**

#### 2 **Appuyez sur le bouton d'enregistrement pour démarrer l'enregistrement.**

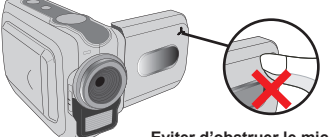

**Eviter d'obstruer le microphone**

 Avant ou pendant l'enregistrement, vous pouvez déplacer le joystick vers la droite ou vers la gauche pour ajuster la sensibilité du microphone, réglant ainsi le volume sonore de l'enregistrement.

#### 3 **Une fois terminé, appuyez de nouveau sur le bouton d'enregistrement pour arrêter l'enregistrement.**

### **Relire vos enregistrements**

1 **Appuyez sur le bouton de mode et utilisez le joystick pour sélectionner le mode Lecture ( ). Appuyez ensuite au centre du joystick pour entrer.**

### 2**Fonctionnement en mode Lecture:**

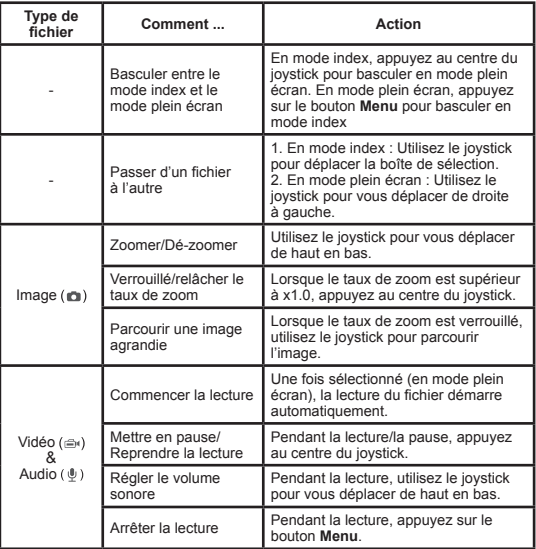

 Lorsque vous relisez une image, si vous déplacez le joystick vers le bas et que le taux de zoom est sur x1.0, l'écran passe en mode index.

### **Lire de la musique MP3**

#### **Copier des fichiers MP3 vers l'appareil**

Avant de pouvoir écouter de la musique MP3, il vous faut d'abord copier des fichiers MP3 vers l'appareil.

#### 1 **Reliez l'appareil à votre PC.**

Reliez l'appareil au PC à l'aide du câble USB. Pour plus de détails sur la façon de relier l'appareil à votre PC, voir page 31.

#### 2 **Copiez des fichiers vers l'appareil.**

Une fois l'appareil relié au PC, double cliquez sur Poste de Travail et vous y trouverez un disque amovible. Créez un dossier "MP3" sur le disque amovible, vous pourrez y copier des fichiers MP3 en vue de la lecture.

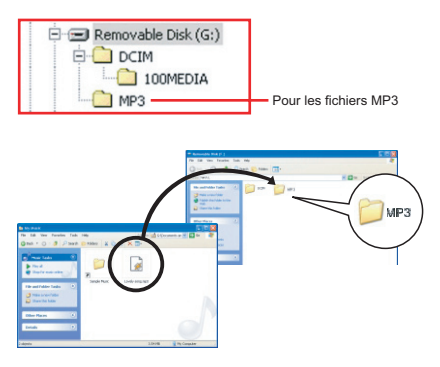

 Les fichiers MP3 doivent être placés dans le dossier "MP3" pour la lecture.

**O** Pour tirer parti de la fonction disque amovible, les utilisateurs de Windows 98SE peuvent être amenés à installer le pilote accessoire. Voir page 29-30 pour les détails relatifs à l'installation.

### **Lire de la musique MP3 (suite)**

#### **Lire de la musique en mode MP3**

1 **Appuyez sur le bouton de mode et utilisez le joystick pour sélectionner le mode MP3** (  $d$  ). Appuyez ensuite **au centre du joystick pour entrer.**

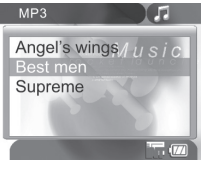

**Mode MP3**

## 2**Fonctionnement en mode MP3:**

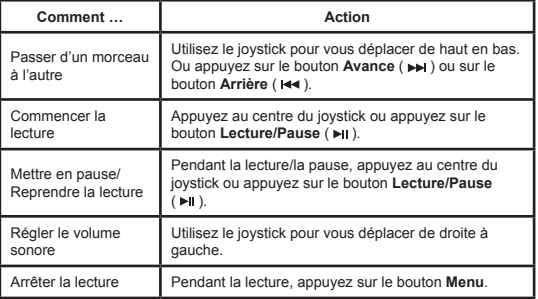

### **Relier l'appareil à une TV**

Reliez votre appareil à une TV via la câble AV accessoire pour un affichage en temps réel. Vous pouvez afficher vos clips vidéos, vos clichés, et vos enregistrements audio directement sur votre TV, pour les partager avec vos amis et votre famille.

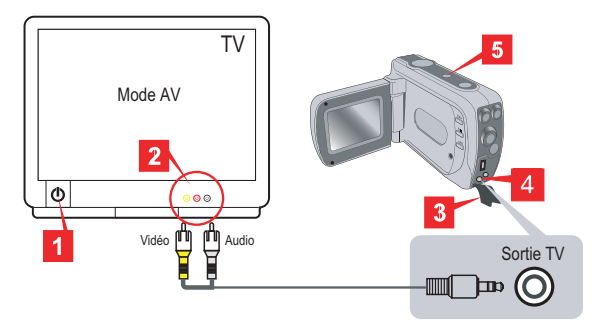

- 1 **Allumez votre TV et passez la en mode AV.**
- 2 **Branchez les extrémités audio et vidéo du câble AV sur la TV.**
- 3 **Ouvrez le couvercle du port de sortie TV.**
- 4 **Reliez l'autre extrémité du câble AV à votre appareil.**
- 5 **Allumez l'appareil.**

# *Fonctionnement avancé*

### **Fonctionnement du menu**

Les éléments du menu apportent plusieurs options pour les réglages fins des fonctions de votre appareil. Le tableau suivant donne des détails sur le fonctionnement du menu.

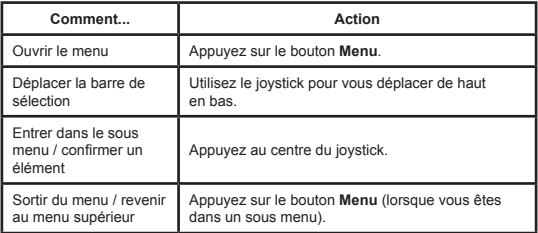

### **Illustration du menu**

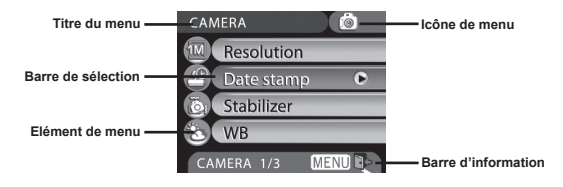

### **Eléments de menu du mode Appareil Photo**

Allumer → Appuyez sur le bouton **Menu**.

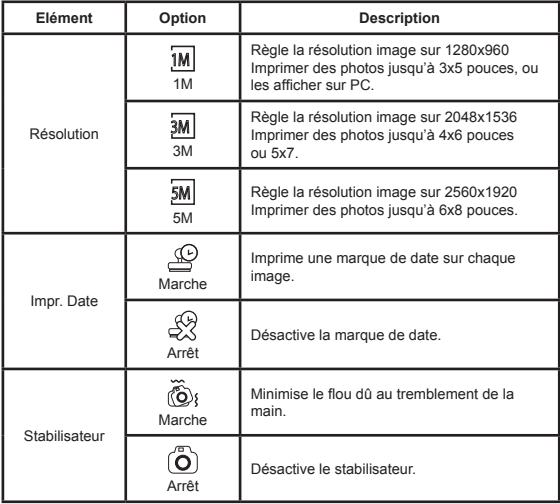

### **Eléments de menu du mode Appareil Photo (suite)**

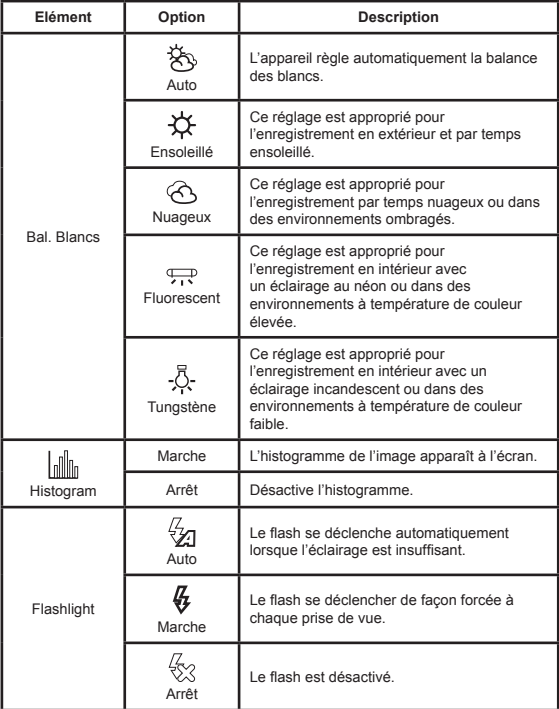

### **Eléments de menu du mode Appareil Photo (suite)**

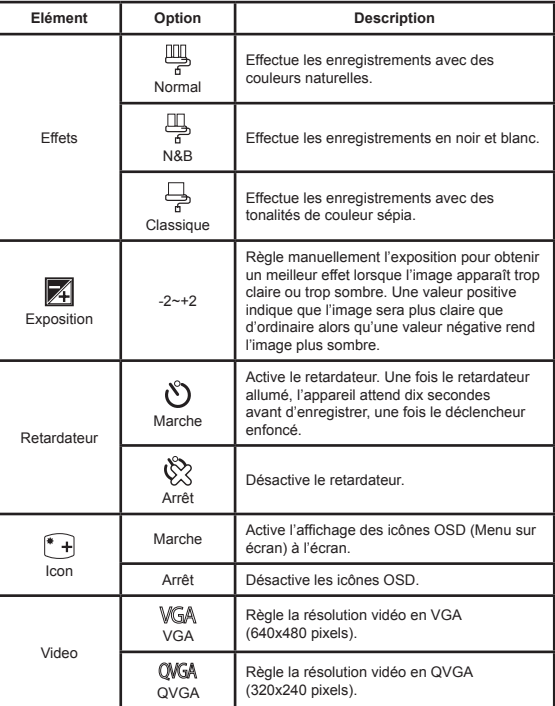

### **Eléments de menu du mode Lecture**

Allumer → Appuyez sur le bouton **Mode** →

Passez en mode Lecture ( ) → Appuyez sur le bouton Menu.

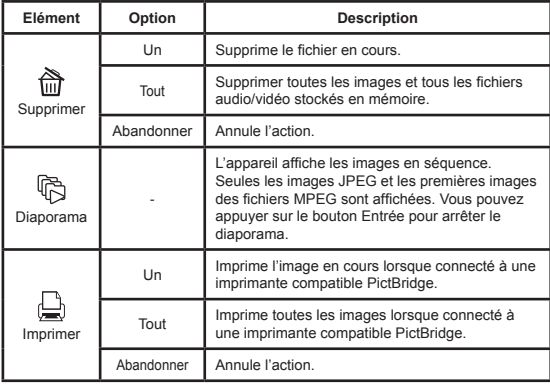

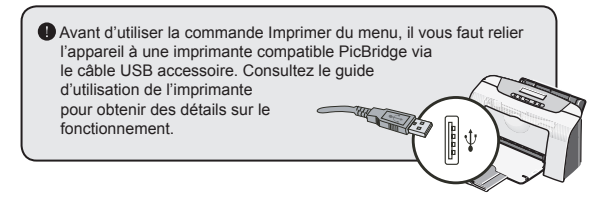

### **Eléments de menu du mode MP3**

Allumer → Appuyez sur le bouton **Mode** →

Passez en mode MP3 ( $d \rightarrow$  Appuyez sur le bouton **Menu**.

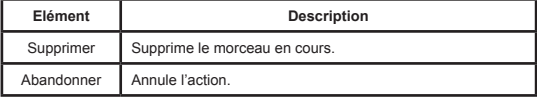

### **Eléments de menu du mode Enreg. Vocal**

Allumer → Appuyez sur le bouton **Mode** → Passez en mode Enreg. Vocal ( ) → Appuyez sur le bouton Menu.

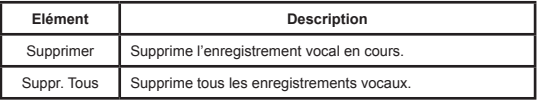

### **Eléments de menu du mode Réglage**

Allumer → Appuyez sur le bouton **Mode** → Passez en mode Réglage (  $\mathcal{L}$  ) → Appuyez sur le bouton Menu.

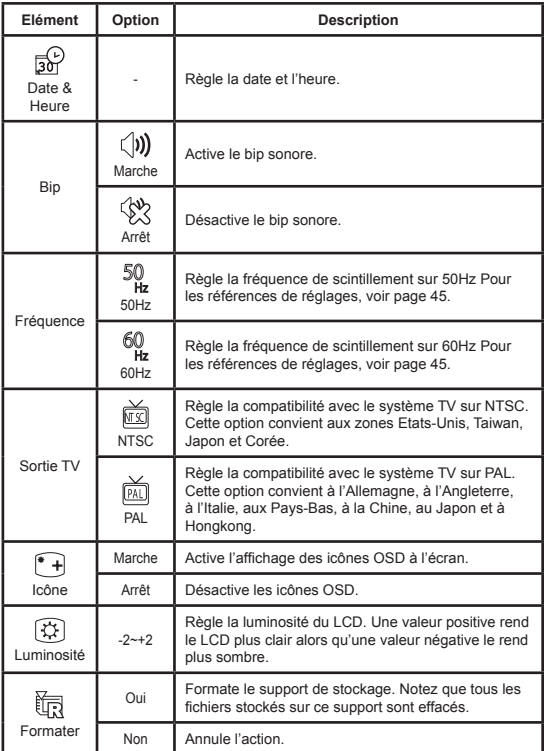

### **Eléments de menu du mode Réglage (suite)**

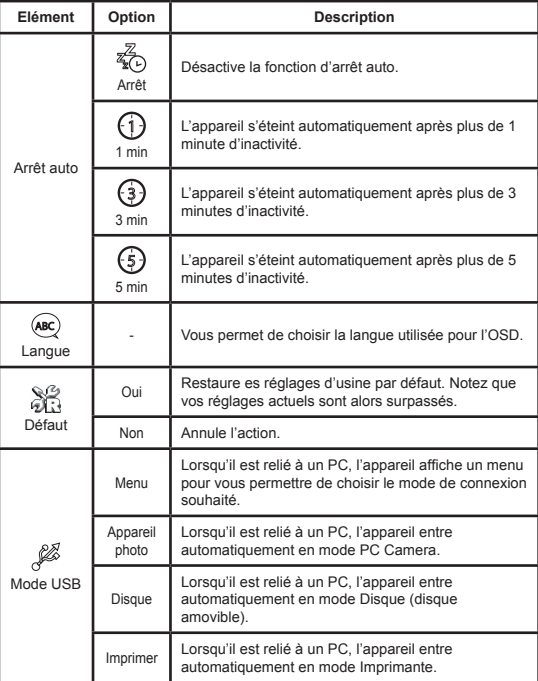

# *Copier des fichiers vers votre PC*

### **Installer le pilote sur votre PC**

Il vous faut installer le pilote de l'appareil pour permettre de lire les clips vidéo sur votre PC. Pour installer le logiciel:

#### 1 **Insérez le CD du pilote.**

Allumez votre ordinateur. Placez alors le CD accessoire dans le lecteur CD-ROM.

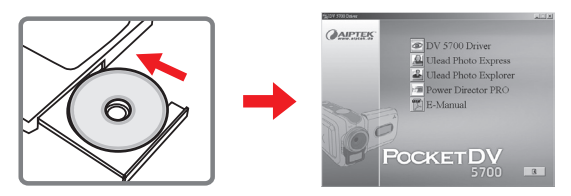

Ne reliez pas l'appareil à votre ordinateur pour l'instant.

**O** Fermez toutes les autres applications qui tournent sur votre ordinateur.

Si l'écran de démarrage automatique n'apparaît pas automatiquement, double cliquez sur **Poste de Travail** puis sur le lecteur CD-ROM. Puis démarrez le programme *Setup.exe*  manuellement.

#### 2 **Démarrer l'installation.**

Cliquez sur l'icône pour lancer l'installation du pilote.

#### **Note pour les utilisateurs de Windows 2000:**

Pendant le processus d'installation, un message d'avertissement sur la signature numérique peut apparaître deux fois ou plus. Veuillez cliquer sur **Oui** pour continuer le processus. Le logiciel est entièrement compatible avec le système d'exploitation Windows 2000.

### **Installer le pilote sur votre PC (suite)**

### 3**Installez le pilote.**

L'**Assistant d'installation** apparaît ensuite et installe le programme automatiquement. Cliquez sur **Suivant** et suivez les instructions à l'écran pour terminer l'installation.

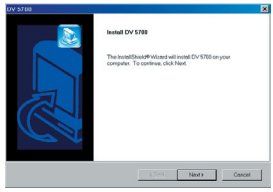

#### 4**Installez les codecs.**

Une fois l'installation du pilote terminée, le programme vous demande d'installer les **Windows Media Player Codecs**. Si vous n'êtes pas

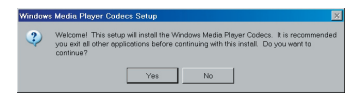

certain si les codecs sont déjà installés sur votre ordinateur, veuillez cliquer sur **Oui** et suivre les instructions à l'écran pour terminer l'installation.

### 5**Installez Direct X 8.0 ou supérieur.**

Une fois l'installation des codecs terminée, il vous est demandé d'installer **Direct X 8.0** ou supérieur si le programme n'a pas déjà été installé sur votre ordinateur. Veuillez cliquer sur **Oui** pour continuer.

 Les *Windows Media Player Codecs* et *Direct X 8.0* ou supérieur sont nécessaires pour visualiser les clips vidéo enregistrés avec l'appareil.

#### 6 **Redémarrez l'ordinateur.**

Une fois l'installation terminée, il est possible que vous deviez redémarrer votre ordinateur pour que le pilote prenne effet.

### **Relier l'appareil à votre PC**

#### 1 **Reliez le câble USB à votre ordinateur.**

Allumez votre ordinateur, puis reliez le câble USB accessoire au port USB de votre ordinateur. Assurez-vous que le câble et le port sont correctement alignés.

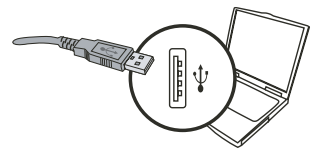

#### 2 **Reliez le câble USB à votre appareil.**

Reliez l'autre extrémité du câble USB à votre appareil.

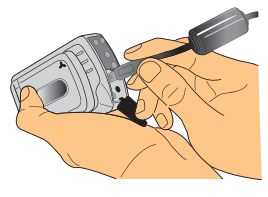

#### 3 **Allumez votre appareil et passez en mode Disque.**

Allumez votre appareil. Utilisez le joystick pour sélectionner l'élément Disque et appuyez au centre du joystick pour confirmer. Notez que si l'appareil entre automatiquement en mode Appareil Photo (webcam), vous pouvez appuyer sur le bouton **Menu** pour amener le menu des options.

#### **Note pour les utilisateurs de Windows 2000/XP/ME:**

Si vous voulez débrancher l'appareil de votre ordinateur, veuillez suivre ces étapes:

- 1. Double cliquez sur **dans la barre de tâches.**
- 2. Cliquez sur (Disque USB), puis cliquez sur **Stop**.
- 3. Sélectionnez l'appareil lorsque l'écran de confirmation apparaît et cliquez sur **OK**.
- 4. Suivez les instructions à l'écran pour débrancher l'appareil de votre ordinateur en toute sécurité.

### **Copier des fichiers vers votre PC**

1 Cette étape dépend de votre système d'exploitation:

#### **Pour les utilisateur de Windows XP:**

Une fois l'appareil relié à l'ordinateur, une fenêtre de dialogue apparaît automatiquement. Veuillez sélectionner l'élément **Open folder to view files using Windows Explorer (Ouvrir le dossier pour visualiser les fichiers à l'aide de l'Explorateur Windows)** et cliquez sur **OK**.

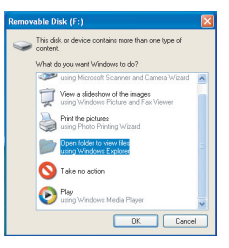

#### **Pour les utilisateurs de Windows 2000/ME/98SE:**

Double cliquez sur **Poste de Travail**. Puis double cliquez sur l'icône du disque amovible qui vient d'apparaître.

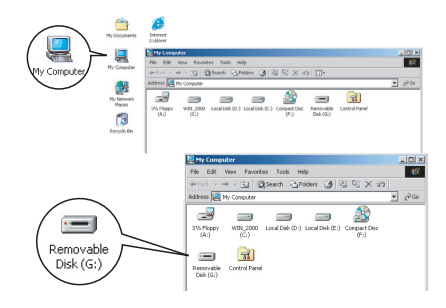

**D** Certains utilisateurs peuvent voir apparaître deux disques amovibles dans **Poste de Travail**. C'est parce que l'OS détecte deux supports de stockage dans l'appareil (la mémoire interne et la carte SD/MMC). Si vous avez deux disques amovibles et n'arrivez pas à trouver vos fichiers sur l'un des deux disques, essayez de les trouver sur l'autre disque.

### **Copier des fichiers vers votre PC (suite)**

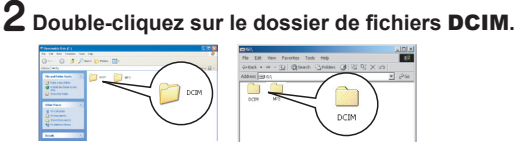

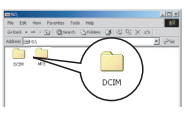

Windows XP

Windows 2000/ME/98 SE

#### 3 **Double-cliquez sur le dossier de fichiers**  100MEDIA**.**

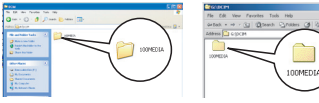

Windows XP

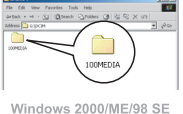

#### 4 **Glisser le fichier cible vers** Mes Documents **ou vers le dossier de destination.**

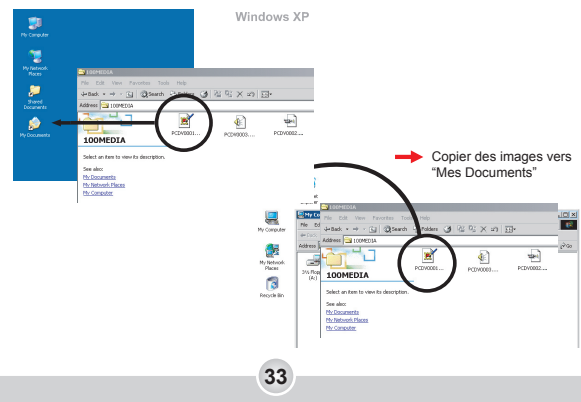

### **Visualiser/Lire des fichiers sur votre PC**

1 **Double-cliquez sur** Mes Documents **ou tout autre dossier où vos fichiers sont stockés.**

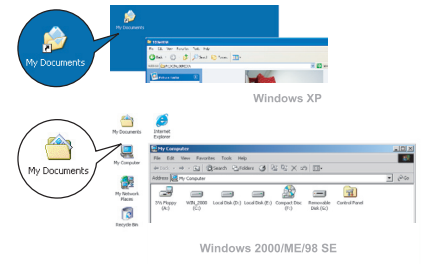

2 **Double-cliquez sur le fichier souhaité, et le fichier s'ouvre avec le programme correspondant au type de fichier.**

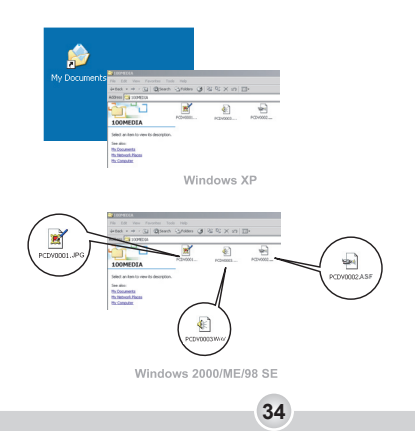

### **Emplacement du fichier**

Après avoir relié l'appareil à votre ordinateur, un disque amovible apparaît dans votre ordinateur. Le disque amovible représente en fait le support de stockage de votre appareil. Sur ce disque, vous pouvez trouver tous vos enregistrements. Référez-vous à la figure ci-dessous pour voir où sont stockés vos fichiers.

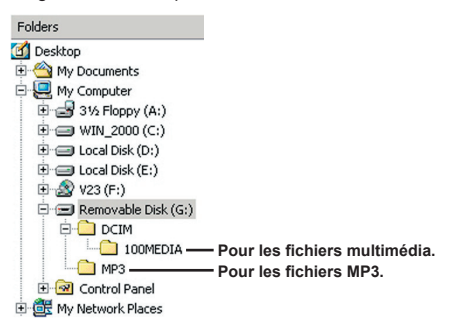

# *Utilisation en PC Camera*

### **Installer le logiciel**

Le logiciel PC camera est inclus avec le pilote de l'appareil, et vous devez donc installer le pilote avant d'utiliser la fonction PC Camera. Si vous n'avez pas encore installé le pilote, voir page 29 pour les détails relatifs à l'installation.

### **Démarrer l'application**

1 **Reliez l'appareil à votre ordinateur.**

Reliez l'appareil à votre ordinateur à l'aide du câble USB accessoire.

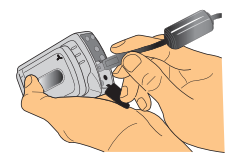

#### 2 **Allumez votre appareil et passez en mode Appareil Photo.**

Allumez votre appareil. Utilisez le joystick pour sélectionner l'élément Appareil Photo et appuyez au centre du joystick pour confirmer. Notez que si l'appareil entre automatiquement en mode Disque (Disque amovible). vous pouvez appuyer sur le bouton **Menu** pour amener le menu des options.

 Si vous voulez utiliser la fonction de visioconférence, veuillez installer des programmes tels que *Netmeeting* dans ce but.

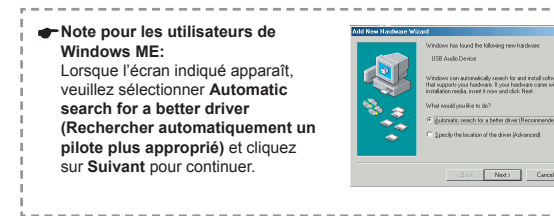

**36**

Utilisation en PC Camera Utilisation en PC Camera

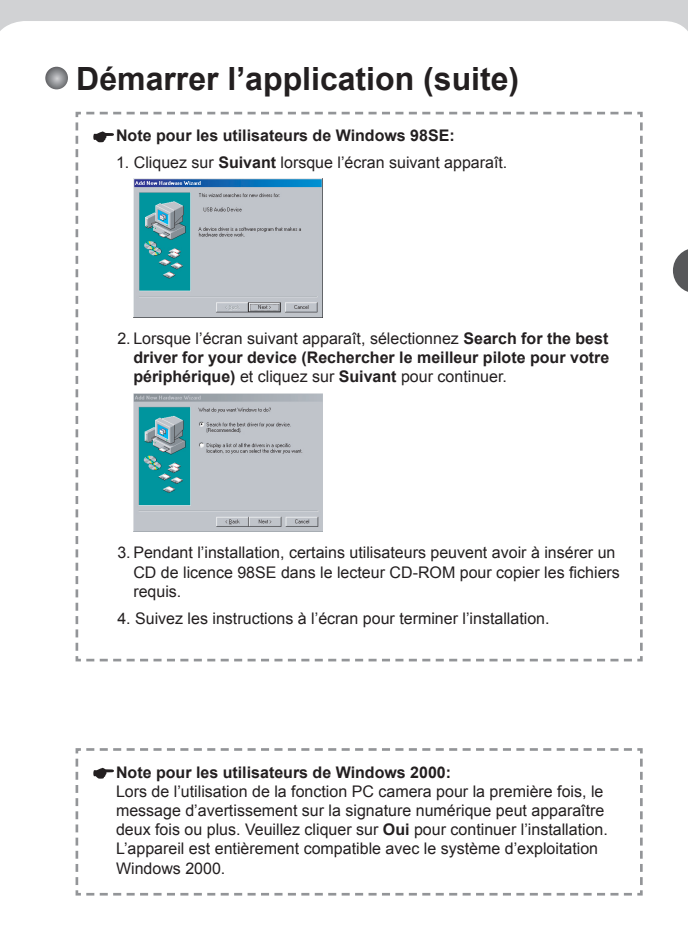

### **Démarrer l'application (suite)**

### 3**Lancez le programme DV 5700.**

Double cliquez sur l'icône **DV 5700** (  $\frac{1}{2}$  ) sur le bureau pour démarrer le programme. Une fois que le programme démarre, vous pouvez commencer à utiliser la fonction PC Camera.

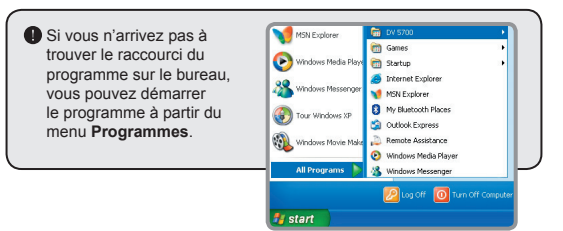

### **Utiliser la PC Camera DV 5700**

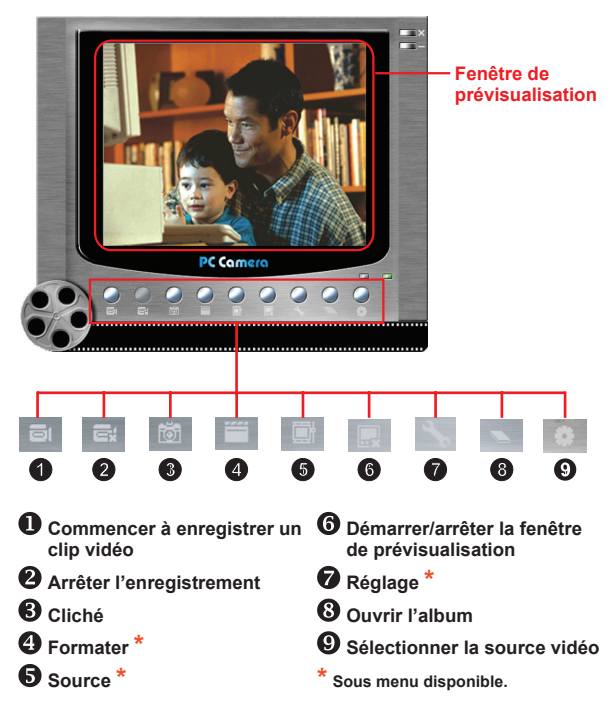

**P** Pour visualiser les images prises avec le PC Camera DV 5700, veuillez cliquer sur pour ouvrir l'album photo. Ou, autre possibilité, allez dans le dossier "Work Temp" pour trouver les fichiers. Le chemin complet est le suivant : C:\Programmes\DV 5700\Work Temp

### **Utiliser la PC Camera DV 5700 (suite)**

#### **Enregistrer un film AVI**

- 1. Cliquez sur l'icône
- 2. Appuyez sur pour spécifier le chemin et le nom du fichier AVI.
- 3. Réglez le nombre d'images par seconde et la durée d'enregistrement selon vos besoins.
- 4. Appuyez sur le bouton **Démarrer l'enregistrement** pour commencer à enregistrer.
- 5. Pour arrêter l'enregistrement, cliquez sur l'icône .

#### ed AVI File N DEORLAN .<br>Taxonic Distri um Record  $C$  Limited to  $15 \pm 9$  seconds **Start to Record** Cancel

#### **Prendre un cliché**

Cliquez sur l'icône **tot** pour prendre un cliché.

#### **Configurer les options de format**

**E** Espace de couleurs:

Sélectionnez une des fonctions suivantes selon vos besoins.

- RGB 24: Cet élément permet d'assurer la meilleure qualité.

- I420: Cet élément indique que le film AVI est davantage compressé pour tirer parti des vitesses de traitement plus rapides.

Taille de la sortie: Réglez la taille de la sortie pour modifier la taille de la fenêtre de prévisualisation. La taille par défaut est de 320x240. Sélectionnez des pixels plus grands si vous avez besoin d'une fenêtre de prévisualisation plus grande.

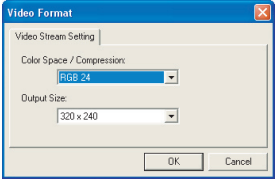

### **Utiliser la PC Camera DV 5700 (suite)**

#### **Configurer les options de Source**

Commande du périphérique:

- Luminosité : Vous pouvez sélectionner l'élément "Auto" et laisser le programme ajuster la luminosité de l'image pour vous, ou désélectionner l'élément "Auto" et faire glisser la barre pour ajuster manuellement la luminosité de l'image.
- Qualité : Si la bande passante du réseau est encombrée lors de l'utilisation en PC Camera, faites glisser la barre vers "Vidéo plus rapide" pour éviter ce problème.

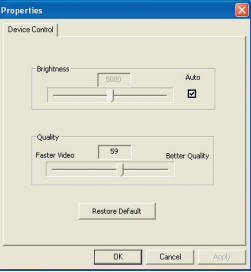

#### **Configurer les options de Fréquence**

Si vous emmenez l'appareil à l'étranger, et trouvez que l'écran

de votre ordinateur scintille lorsque vous utilisez la fonction PC Camera, veuillez cocher l'élément Annuler le scintillement pour éviter que du bruit de fond n'apparaisse à l'écran. Ou bien, vous pouvez vous référer au tableau des Réglages de fréquence pour trouver la valeur de fréquence qui correspond au pays de votre résidence.

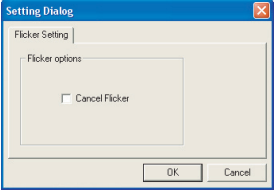

### **Dépannage**

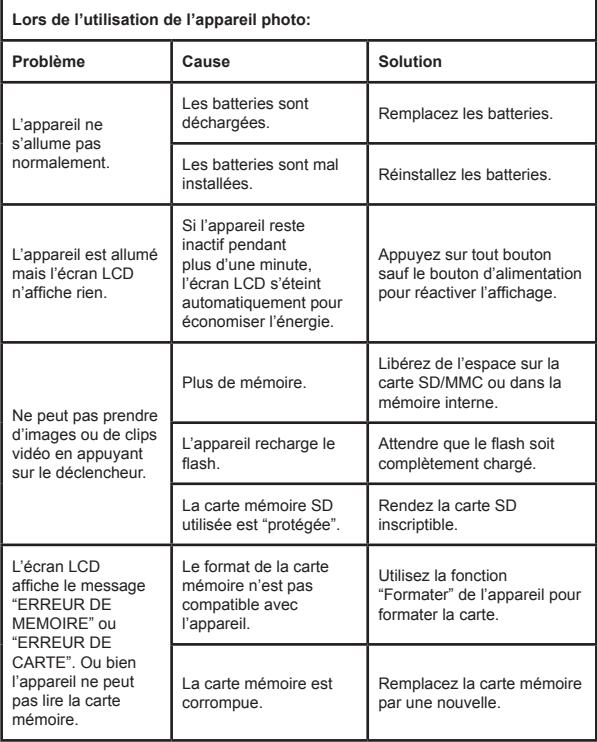

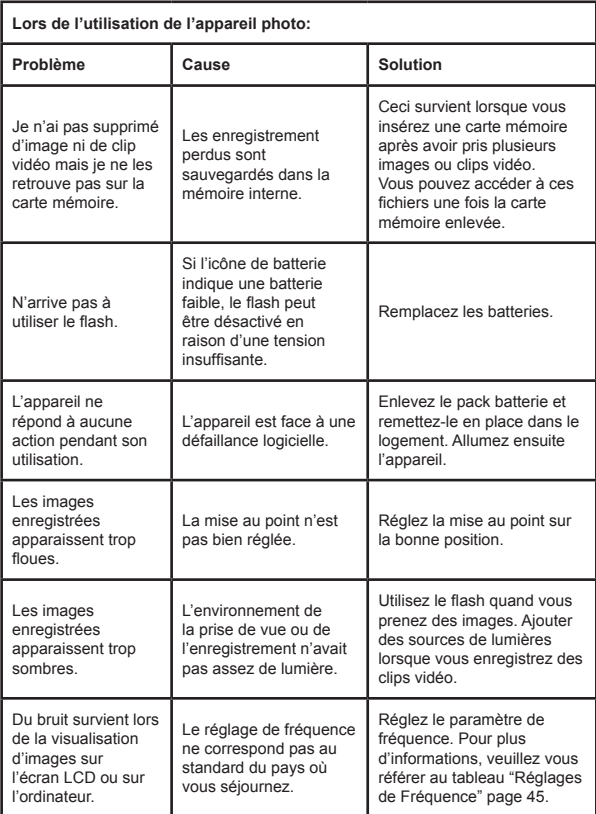

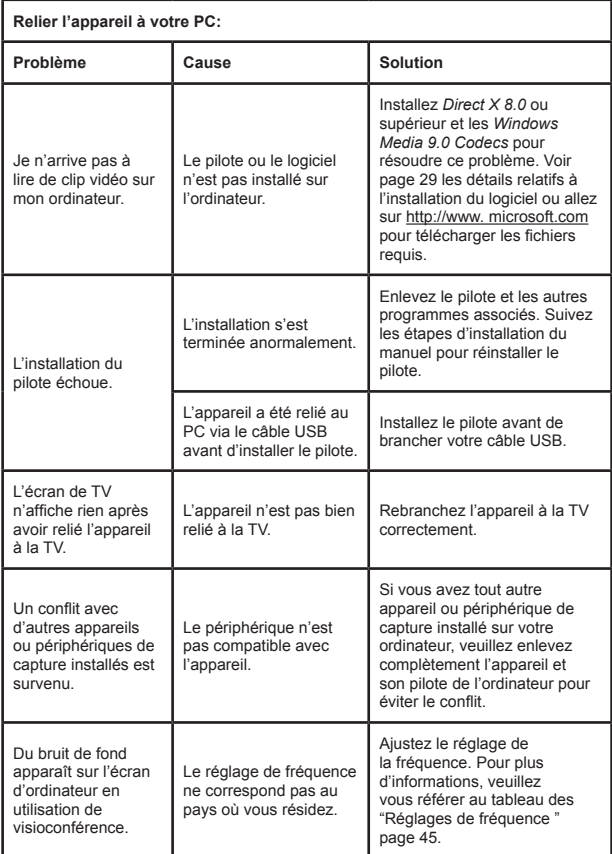

### **Réglages de fréquence**

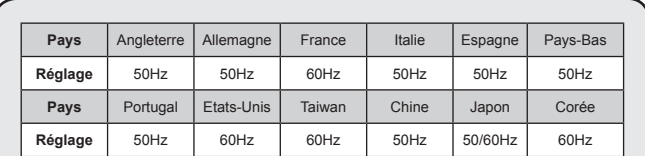

**Remarque :** Le réglage de fréquence est basé sur le standard de fréquence de votre alimentation électrique locale.

### **Indication d'autonomie batterie**

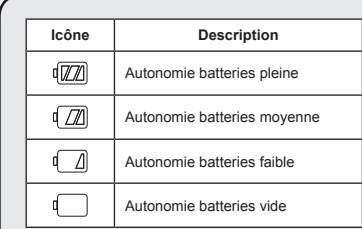

**Remarque :** Pour éviter une coupure d'alimentation soudaine, il vous est recommandé de remplacer les batteries lorsque l'icône Autonomie batteries faible.

### **Capacité de stockage**

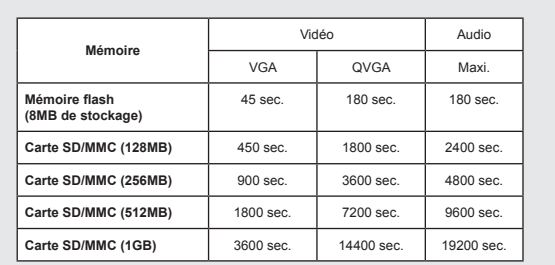

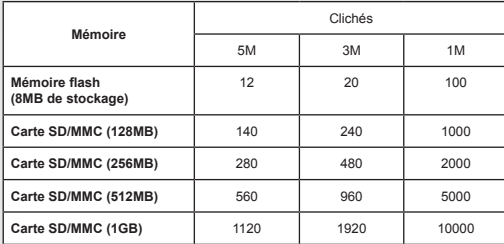

**Remarque :** La véritable valeur de capacité dépend (jusqu'à 30%) selon la saturation des couleurs et selon la complexité du sujet et de son environnement.

### **Messages système**

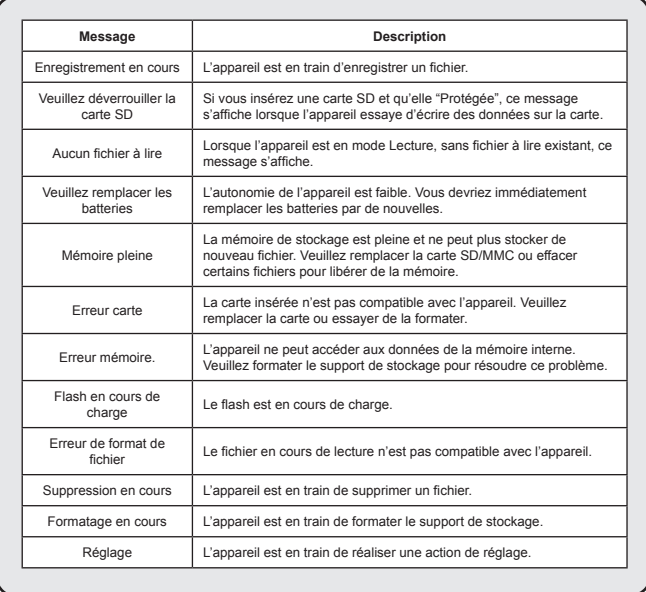

### **Spécifications**

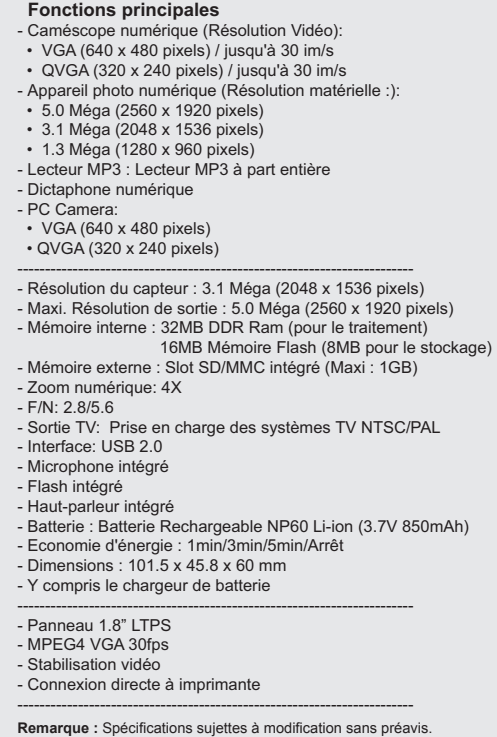

# **Benvenuti**

*Vi ringraziano per avere acquistato questo prodotto. Abbiamo investito molto tempo ed energie in questo progetto e speriamo che vi procuri molti anni di servizio senza problemi.*

# **Avviso per la sicurezza**

- **1. Non far cadere, forare o smontare la videocamera diversamente si annullerà la garanzia.**
- **2. Evitare il contatto con l'acqua ed asciugarsi le mani prima dell'uso.**
- **3. Non esporre la videocamera ad alte temperature o lasciarla alla luce diretta del sole. Diversamente si danneggia la videocamera.**
- **4. Maneggiare la videocamera con cura. Evitare di esercitare pressioni sul corpo della videocamera.**
- **5. Per la propria sicurezza evitare di utilizzare la videocamera durante i temporali.**
- **6. Non usare batterie diverse da quelle specificate. Diversamente si può creare il potenziale di seri danni.**
- **7. Rimuovere le batterie quando la videocamera non è utilizzata per periodi prolungati poiché le batterie deteriorate influiscono sulla funzionalità della videocamera.**
- **8. Rimuovere le batterie se mostrano segni di perdita di liquido o distorsione.**
- **9. Utilizzare solamente gli accessori forniti dal produttore.**
- **10. Tenere la videocamera fuori della portata dei bambini.**

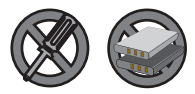

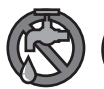

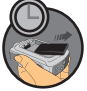

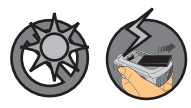

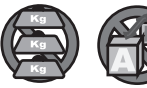

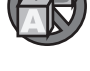

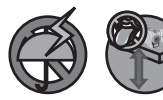

# **Sommario**

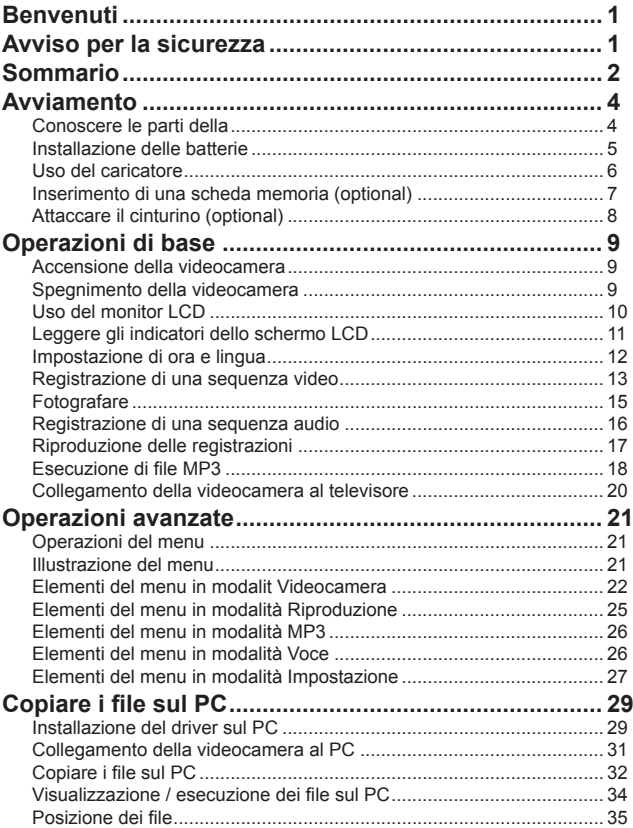

# Sommario

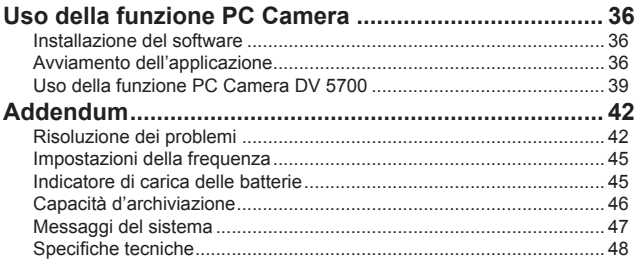

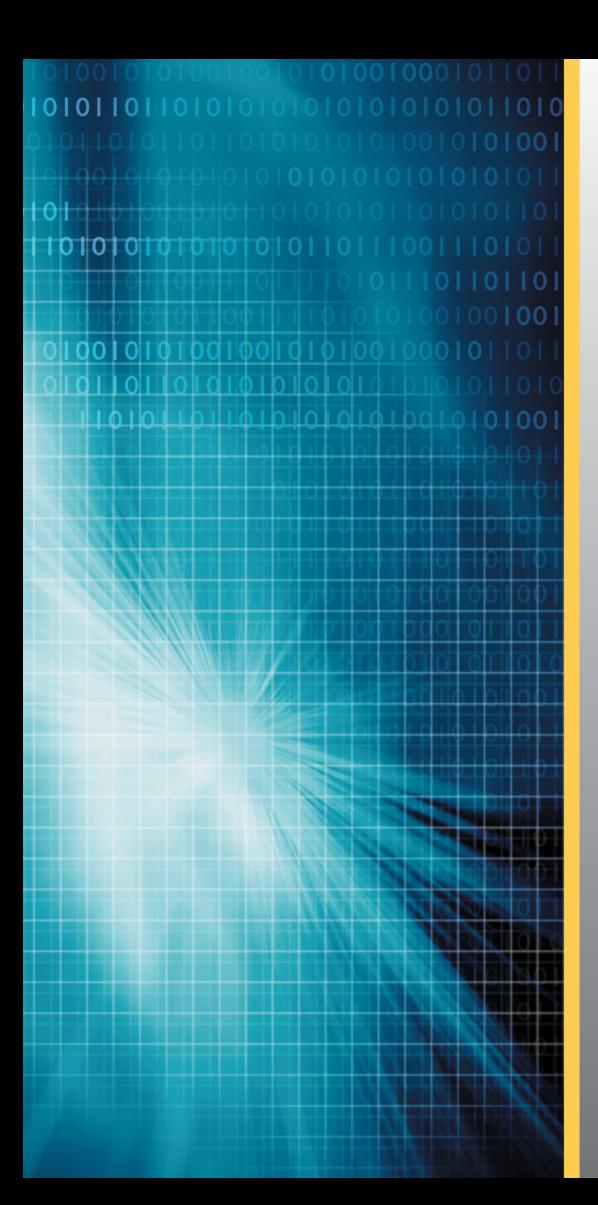

82-402-90010v1.0